## Login Tennis 04

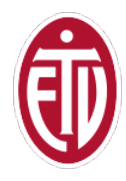

• **Aufrufen der Seite https://www.tennis04.com/**

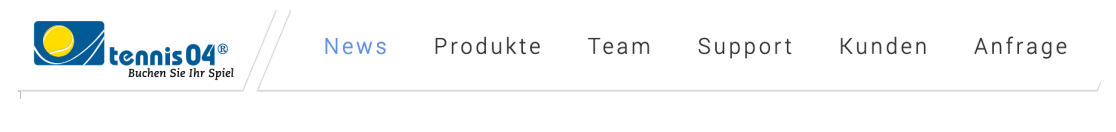

• **Login oben rechts**

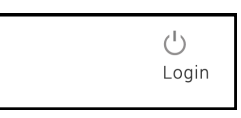

• **Unter 1 Verein eingeben (Eimsbütteler Turnverband e.V.)**

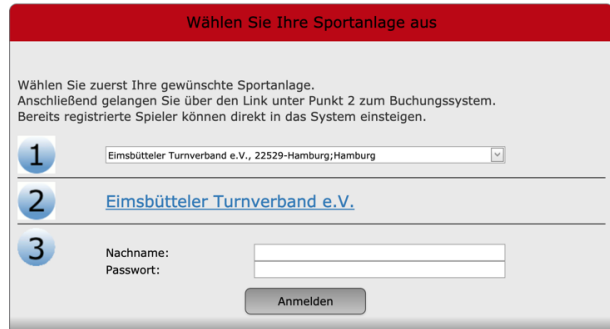

• **Unter 3 Nachname und Passwort eingeben, das Passwort ist beim 1. Login der Vorname.**

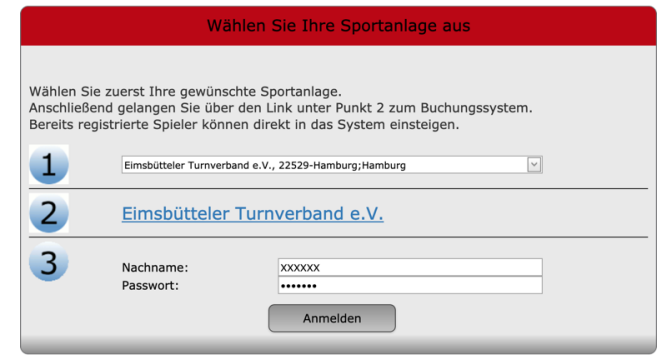

• **Aufforderung, ein neues Passwort einzupflegen und dieses zu bestätigen**

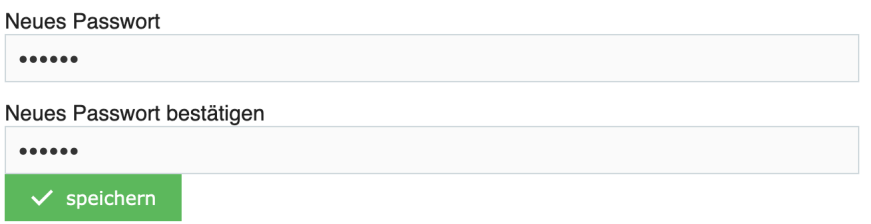

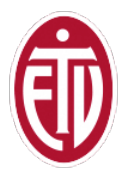

## • **Bestätigung**

Passwort erfolgreich geändert.  $\boldsymbol{\mathsf{x}}$ Viel Spass beim Buchen.  $\mathsf{Ok}$ 

• **Willkommen auf der Buchungsseite**

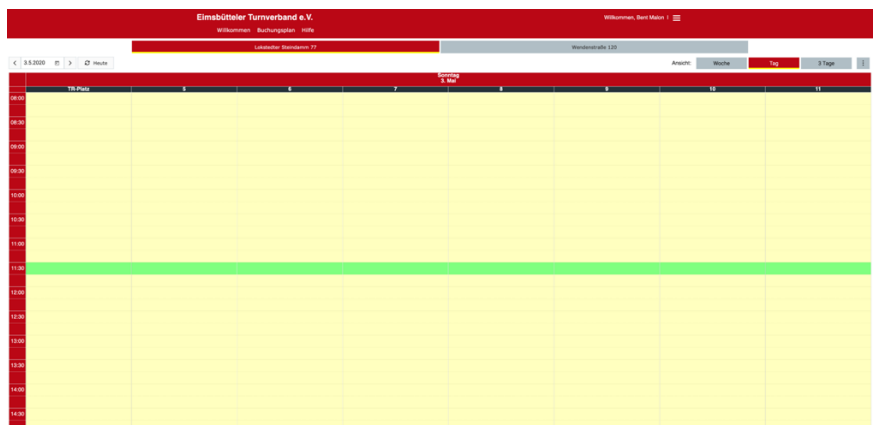

• **Hilfsthemen finden sich neben dem Login rechts im Menü**

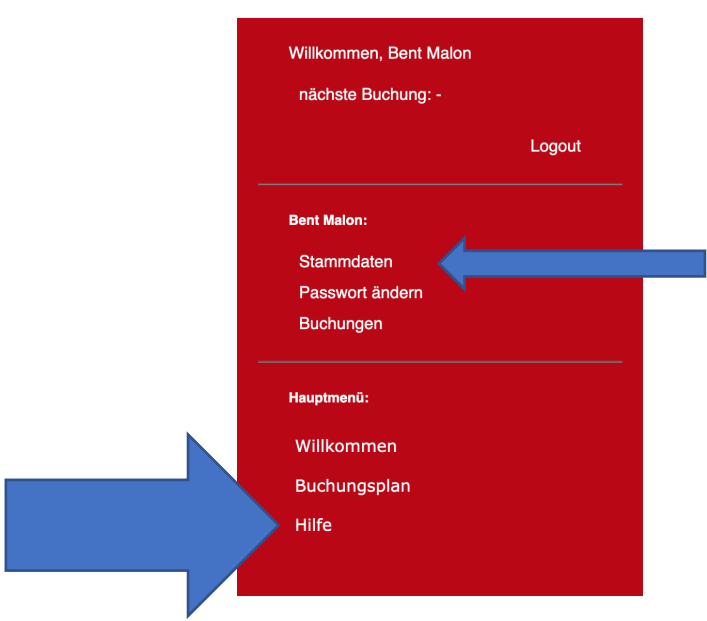

## Eimsbütteler Turnverband e.V.x

• **Stammdaten einpflegen - Newsletter erlauben**